# Ricci´s Orchid Management

#### **Installation**

Download the file *Setup-en.exe* and execute it. Program and data are stored at the same location.

For an update you may only download and execute the file U*pdate-en.exe*. Please backup your data before.

#### **Using the program**

The record for each of your plants can contain the orchids name, addition date (date of purchase), seller's name, date of retirement (death/sell), buyer's name, a label, plant groups and specific cultivation information for up to four seasons. You can also add bloom times (incl. graph), Internet links and unlimited numbers of images for each plant.

The main window can be scaled to your needs and will keep track of its current position and size until the next time you start the program. It contains the orchids list and plant details on the left and the image area on the right.

The number brackets that is shown next to the names is the number of currently displayed plants in the list (all, existing, sold or dead), it may change depending on your filter settings.

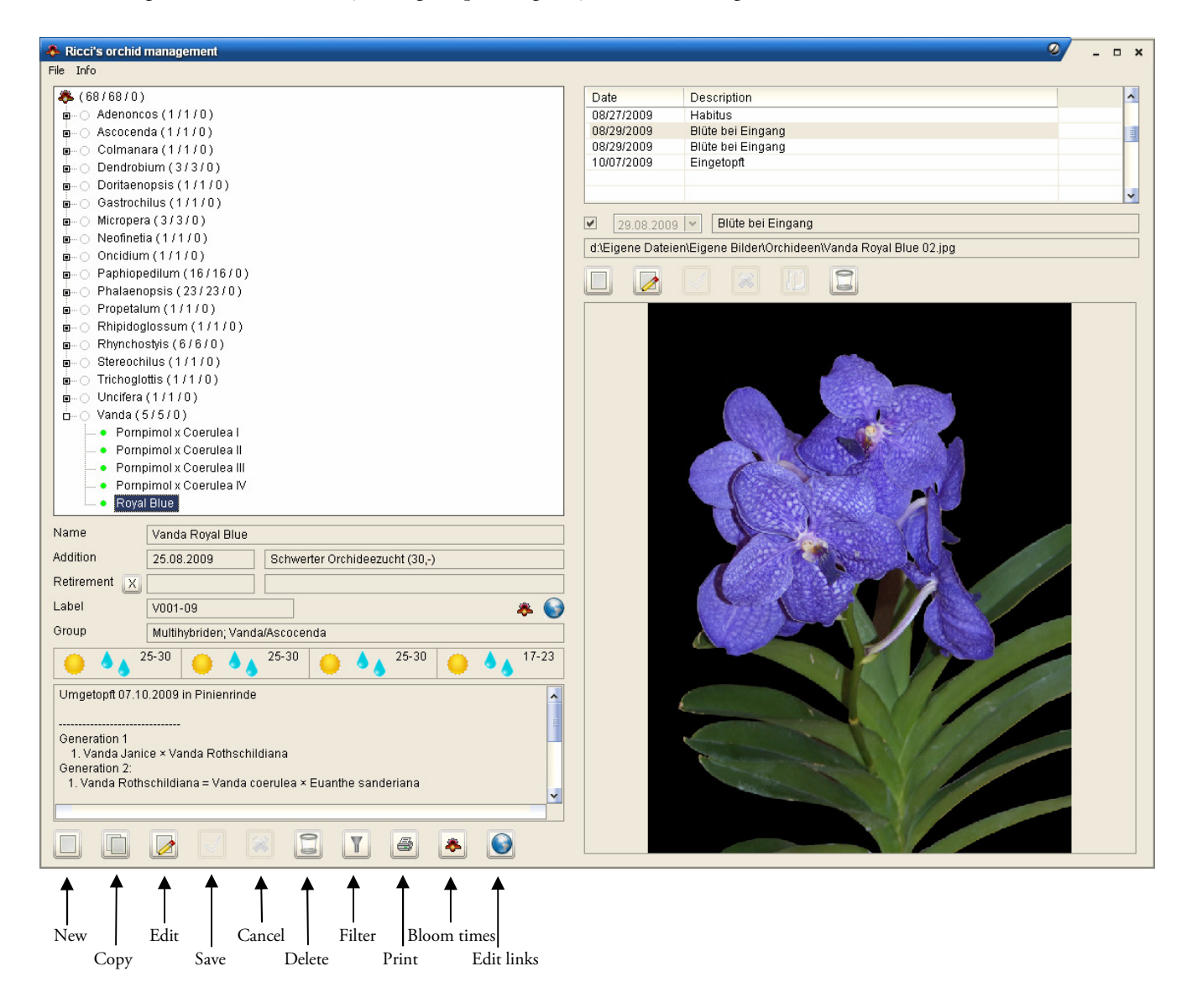

## **Managing your orchids**

To create a new plant record, click on the *Add new orchid* button. To edit a record, just select the entry in the list and click on *Edit an orchid*. Date fields accept any text input and therefore can contain dates like "09/10/09", "09/2009" or "Q3 2009".

To open the Groups window, click on the "Groups" field. You can add your orchids to one or to several groups (e.g. genera) and filter the plant list in the main window using these group settings. Group names can be easily added or edited under *File* -> *Edit Groups*.

You can add any other information regarding the plant into the info text field (up to 65,000 characters).

Click on *Save* to insert the new entry or to apply changes.

Cultivation information can be added by clicking on one of the *Cultivation* buttons. The cultivation window opens and lets you enter light and watering info and the day/night temperatures. You can manage up to four different cultivation settings (e.g. for spring, summer, autumn and winter).

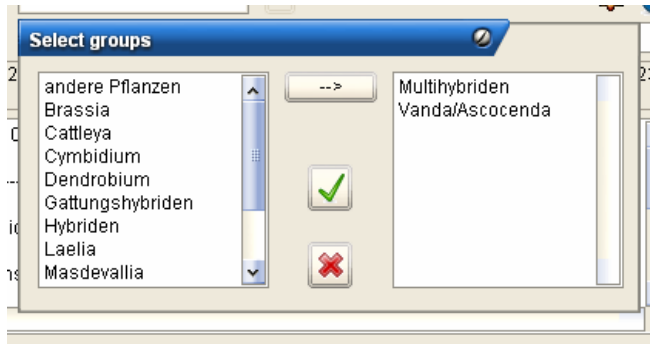

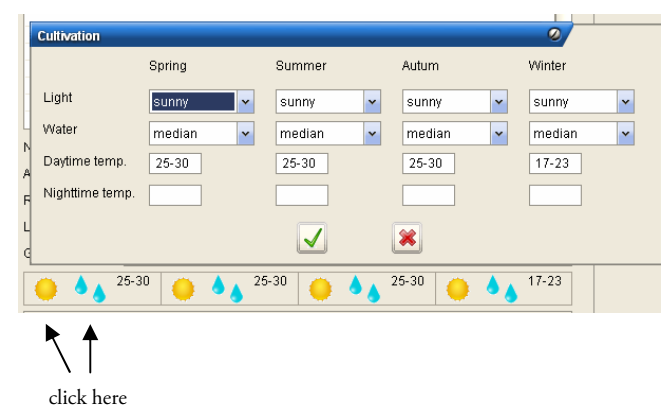

To duplicate the currently selected record, just click on *Copy orchid*.

To remove an entry, click on *Delete orchid*. Please note, that images are not deleted when you delete a plant's record..

If you have entered a selling date to some records, the number will be shown inside the brackets at the last position. You can hide all sold/dead plants by ticking the mark next to the selling date field

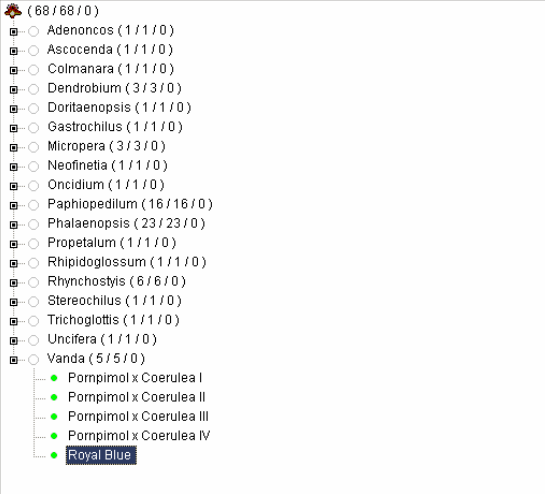

If you have lots of plants you can use group filters to display smaller subsets of your orchid list, e.g. only orchids with that are member of your "Phalaenopsis" group. Click on the *Filter* button and choose the group(s) that should be displayed. Multiple groups are selectable using  $Ctrl + Click$ . If you select "natural forms", for example, your plant list will show only those plants that are part of that group until you remove the filter.

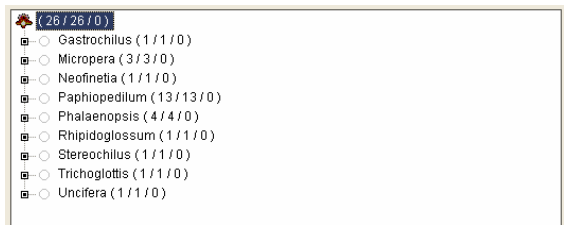

If you grow lots of orchids, you will probably mark them with numeric labels instead of names for reference. You can enter that reference number into the *Label* field, leave it empty or use it for any other intention.

Use the *Print* command to send the currently displayed orchid list to your printer.

You can add up to five Internet links to a plant record. Click on *Edit Internet links* to add the links and a short link description.

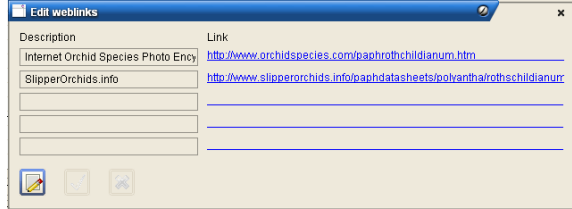

Click on the *Bloom times* button to open the bloom time window and manage bloom times for the selected orchid. Each flowering should be entered into a new row. The graph output will automatically combine all that occured in a single year.

Re-blooming of Phalaenopsis can be entered as well but will not be included into the graph.

If you have added bloom times for one of your plants, a flowering symbol will appear next to the "Label" field.

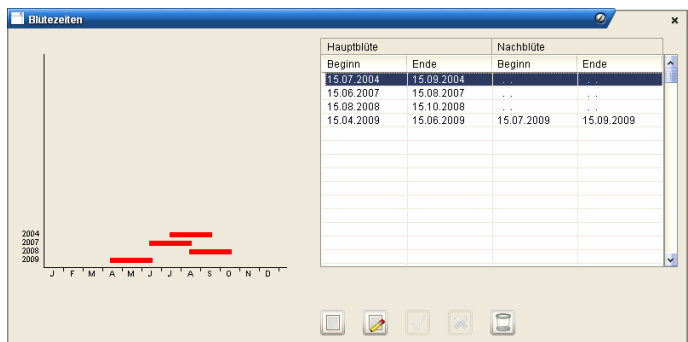

#### **Image management**

You can add an unlimited number of images to every plant entry and set a standard image for each entry. The standard image will be displayed if you click on one of your orchids on the left. For each image there is a date and a description field.

Click on *Add new image* to add a new image to the currently selected orchid record. Click on *Edit image info* to change the data for the current image.

If you add a new image reference to the plant entry, you are prompted to choose an image file from your volumes first. The creation date of the selected image will then be copied to the image date field. If you edit an existing image reference, you can edit the description field directly. Just click on *Select image* to change the image reference.

Images in JPG/TIF/BMP/PNG and GIF file format are supported. Image files can be located everywhere on your local volumes. They will be stored inside the plant entry as a reference (link) only and are not copied into your orchid database. If you relocate, rename or delete a referenced image, it will no longer be displayed in the plant entry. For convenience you are encouraged to copy or move the image files into your orchids folder before adding them to your plant records.

## **Keyboard Controls**

All windows except the main window (the cultivation window, filter window, bloom times window and Internet link window) can be closed with the *ESC* key.

You can cancel the New/Edit mode with the *ESC* key. Use *Ctrl + S* to save the current record.

## **Portable version**

The program is capable to run from a USB stick or an external hard drive. You can do so by changing the program mode unter *File Portable version*.

In this mode the images must be located in a subdirectory named ORCHID. So, just create the directory where the program is located and copy or move your images there.